## Instrukcja dla WooCommerce

Data wygenerowania: 2024-04-26

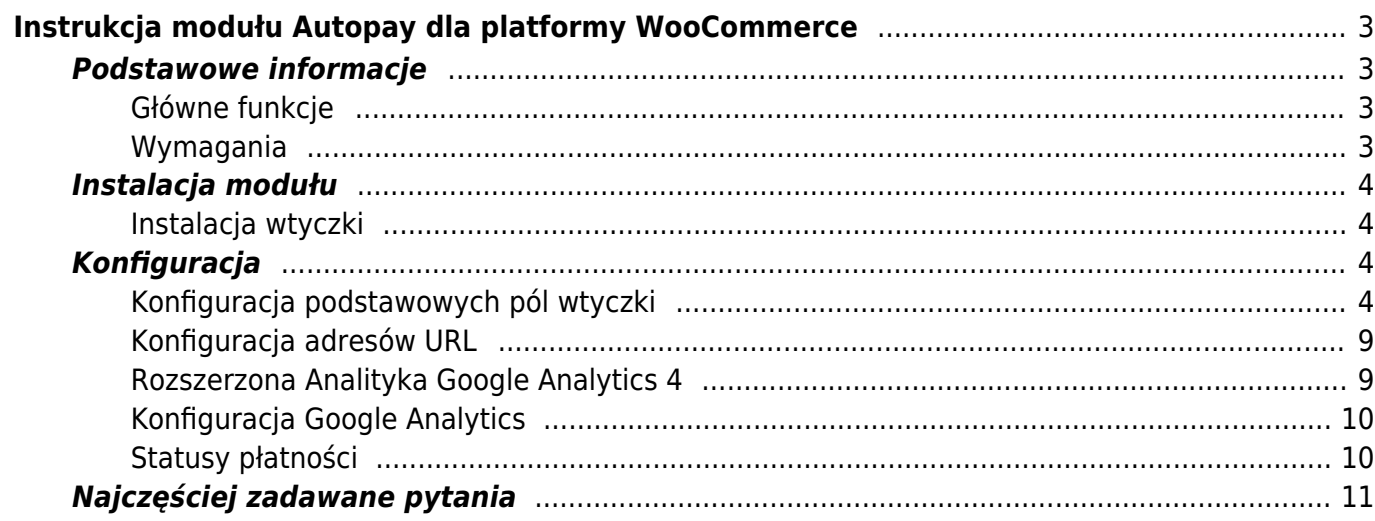

# <span id="page-2-0"></span>Instrukcja modułu Autopay dla platformy **WooCommerce**

## <span id="page-2-1"></span>**Podstawowe informacje**

Autopay to moduł płatności umożliwiający realizację transakcji bezgotówkowych w sklepie opartym na platformie WordPress (WooCommerce). Jeżeli jeszcze nie masz wtyczki, możesz ją pobrać [tutaj.](https://github.com/bluepayment-plugin/autopay-payments/releases)

Należy zawsze pobierać najnowsze wydanie oznaczone etykietą "latest" (plik z ikonką paczki, zobacz poniższy screen).

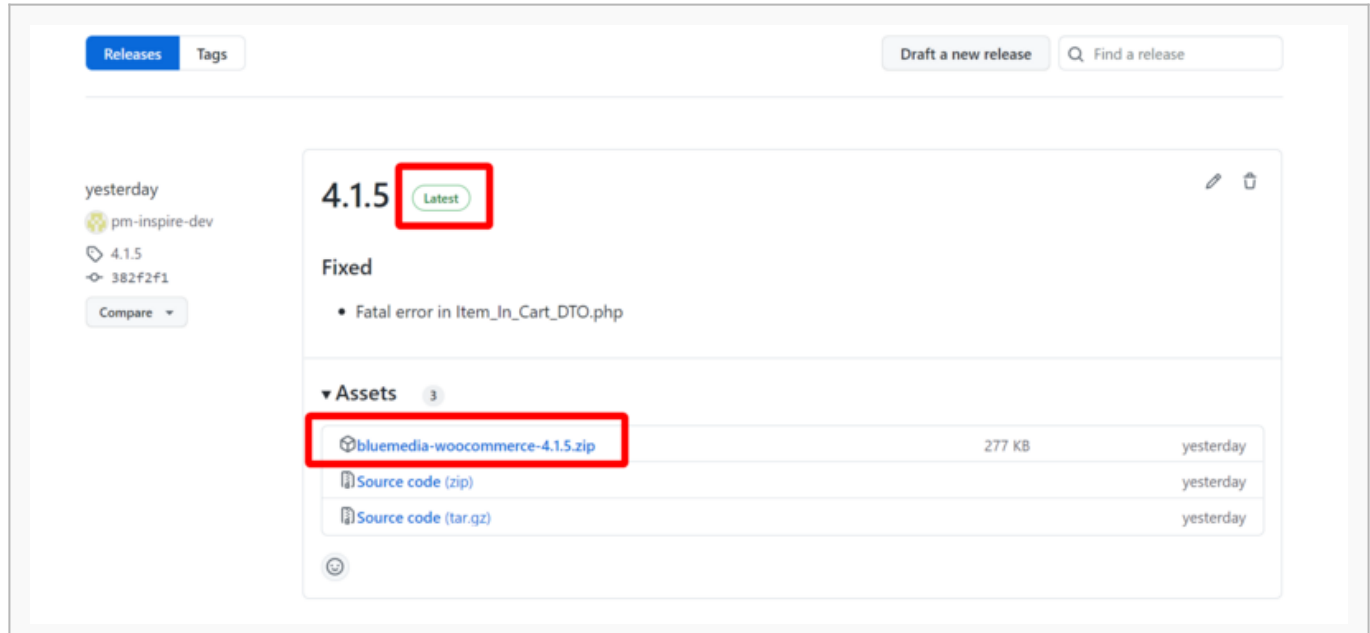

Instrukcja pobierania archiwum z wtyczką

#### <span id="page-2-2"></span>**Główne funkcje**

Do najważniejszych funkcji modułu zalicza się:

- realizację płatności online poprzez odpowiednie zbudowanie startu transakcji
- obsługę powiadomień o statusie transakcji (notyfikacje XML)
- obsługę zakupów bez rejestracji w serwisie
- obsługę dwóch trybów działania testowego i produkcyjnego (dla każdego z nich wymagane są osobne dane kont, po które zwróć się do nas)
- obsługę popularnych metod płatności, które pozwalają Twoim klientom płacić za zakupy w wygodny sposób
- możliwość korzystania z BLIKA
- wybór banku po stronie sklepu i bezpośrednie przekierowanie do płatności w wybranym banku

#### <span id="page-2-3"></span>**Wymagania**

- WordPress przetestowane na wersjach od 6.0 do 6.5.2
- Wtyczka WooCommerce przetestowano na wersjach od 7.9.0 do 8.8.2

 $\bullet$  PHP minimum 7.4

## <span id="page-3-0"></span>**Instalacja modułu**

- 1. Pobierz wtyczkę.
- 2. Zaloguj się do swojego panelu administracyjnego w serwisie WordPress używając loginu i hasła.
- 3. W menu po lewej stronie wybierz Wtyczki  $\rightarrow$  Dodaj nową.
- 4. Zainstaluj wtyczkę wybierając jedną z poniższych metod.

#### <span id="page-3-1"></span>**Instalacja wtyczki**

- 1. Kliknij Wyślij wtyczkę na serwer.
- 2. Wybierz plik z wtyczką z rozszerzeniem .zip
- 3. Kliknij Zainstaluj teraz, żeby wgrać wtyczkę do systemu.

## <span id="page-3-2"></span>**Konfiguracja**

- 1. Przejdź do zakładki WooCommerce ➝ Ustawienia ➝ Płatności.
- 2. Wybierz Autopay, żeby przejść do konfiguracji.

## <span id="page-3-3"></span>**Konfiguracja podstawowych pól wtyczki**

- 1. Przy nazwie Autopay ustaw Włącz, dzięki temu Twoi klienci będą mogli już korzystać z płatności internetowych.
- 2. Zaznacz pole: "Pokazuj metody płatności w sklepie"
- 3. W polu "Identyfikator serwisu" wpisz identyfikator serwisu.
- 4. W polu "Klucz konfiguracyjny (hash)" wpisz Klucz konfiguracyjny (hash).

Powyższe pola uzupełnisz danymi, które otrzymasz od Autopay S.A. Jeśli jeszcze ich nie masz skontaktuj się z nami. Po uzupełnieniu wszystkich pól – wybierz: Zapisz zmiany i gotowe.

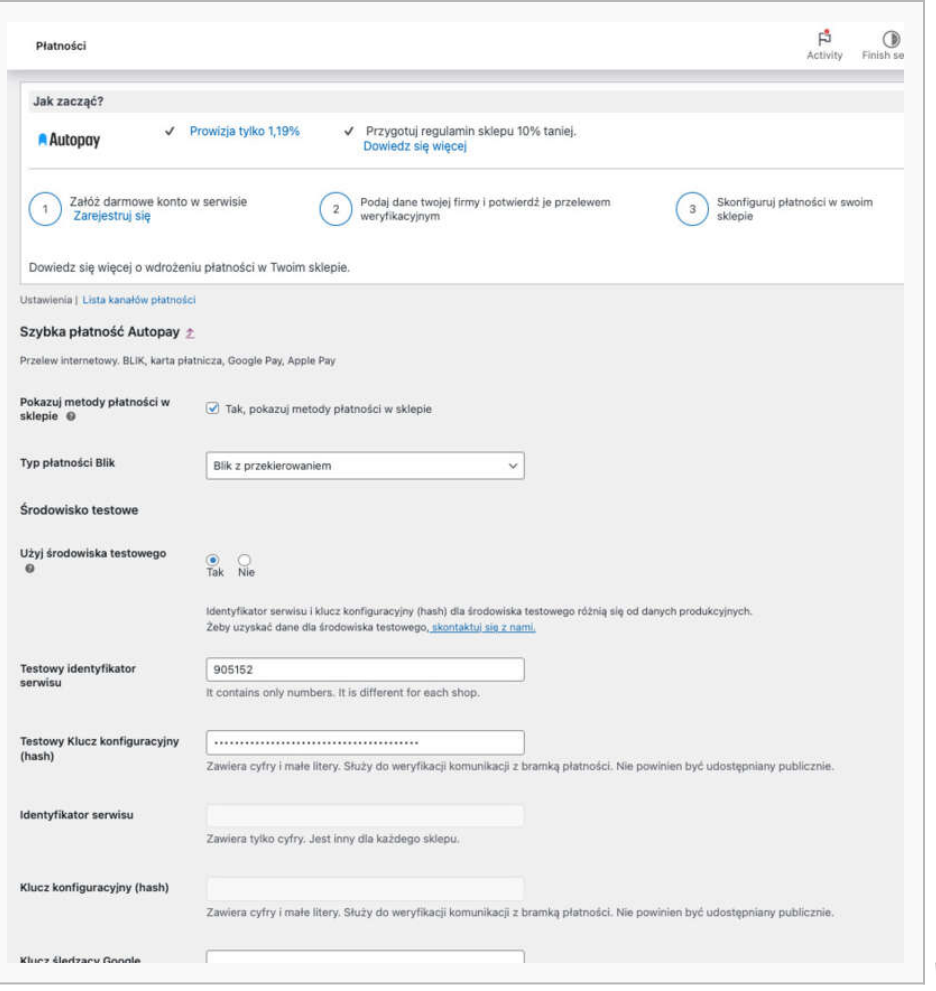

Widok pól do uzupełnienia

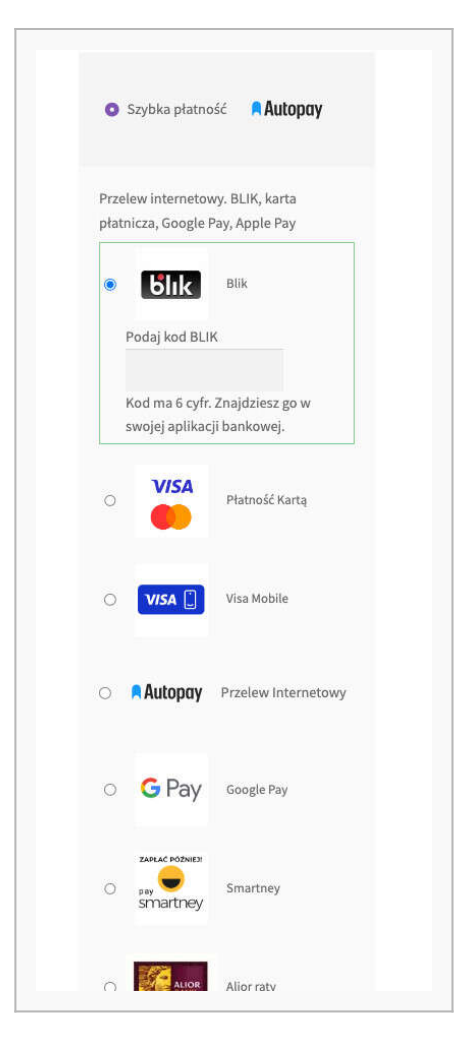

Dostępne metody płatności

## <span id="page-8-0"></span>**Konfiguracja adresów URL**

Upewnij się, że w panelach administracyjnych Autopay <https://portal.autopay.eu/admin>oraz <https://testportal.autopay.eu/admin>poniższe pola zawierają poprawne adresy sklepu.

● Konfiguracja adresu powrotu do płatności {URL Twojego sklepu}/?bm\_gateway\_return

Przykład: [https://mój-sklep.com/?bm\\_gateway\\_return](https://m%C3%B3j-sklep.com/?bm_gateway_return)

● Konfiguracja adresu, na który jest wysyłany ITN {URL Twojego sklepu}/?wcapi=wc\_gateway\_bluemedia

Przykład: [https://mój-sklep.com/?wc-api=wc\\_gateway\\_bluemedia](https://m%C3%B3j-sklep.com/?wc-api=wc_gateway_bluemedia)

#### <span id="page-8-1"></span>**Rozszerzona Analityka Google Analytics 4**

Dzięki temu rozwiązaniu, możesz dokładniej analizować ścieżkę zakupową Twoich klientów.

Po dokonaniu poniższej konfiguracji, Google Analytics zacznie zbierać szczegółowe dane na temat zachowań użytkowników

Moduł dodaje obsługę dodatkowych zdarzeń w Google Analytics 4:

- view item list użytkownik zobaczył produkt na liście,
- view item użytkownik wyświetlił stronę produktu,
- add to cart użytkownik dodał produkt do koszyka,
- remove from cart użytkownik usunął produkt z koszyka,
- begin checkout użytkownik rozpoczął proces zamówienia (koszyk i/lub wybór metody dostawy),
- checkout progress użytkownik przeszedł do drugiego kroku zamówienia (wybór metody płatności),
- set checkout option użytkownik uzupełnił dane zamówienia,
- purchase użytkownik złożył zamówienie oraz opłacił je poprzez płatność Autopay (oznaczenie jako konwersja).

## <span id="page-9-0"></span>**Konfiguracja Google Analytics**

Wpisz Klucz śledzący Google Analytics oraz pozostałe dane GA4 we wskazane pola i zapisz zmiany.

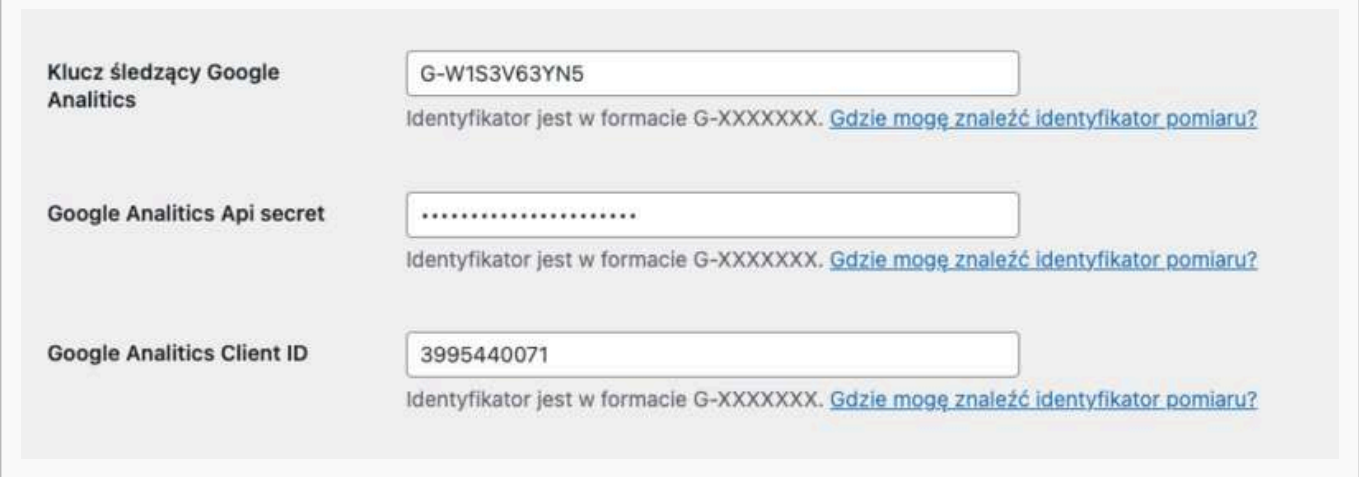

## <span id="page-9-1"></span>**Statusy płatności**

Nowa funkcja wyboru i dopasowania statusów płatności pozwala na automatyczną zmianę statusu zamówienia Woocoemmerce w momencie zmiany statusu płatności.

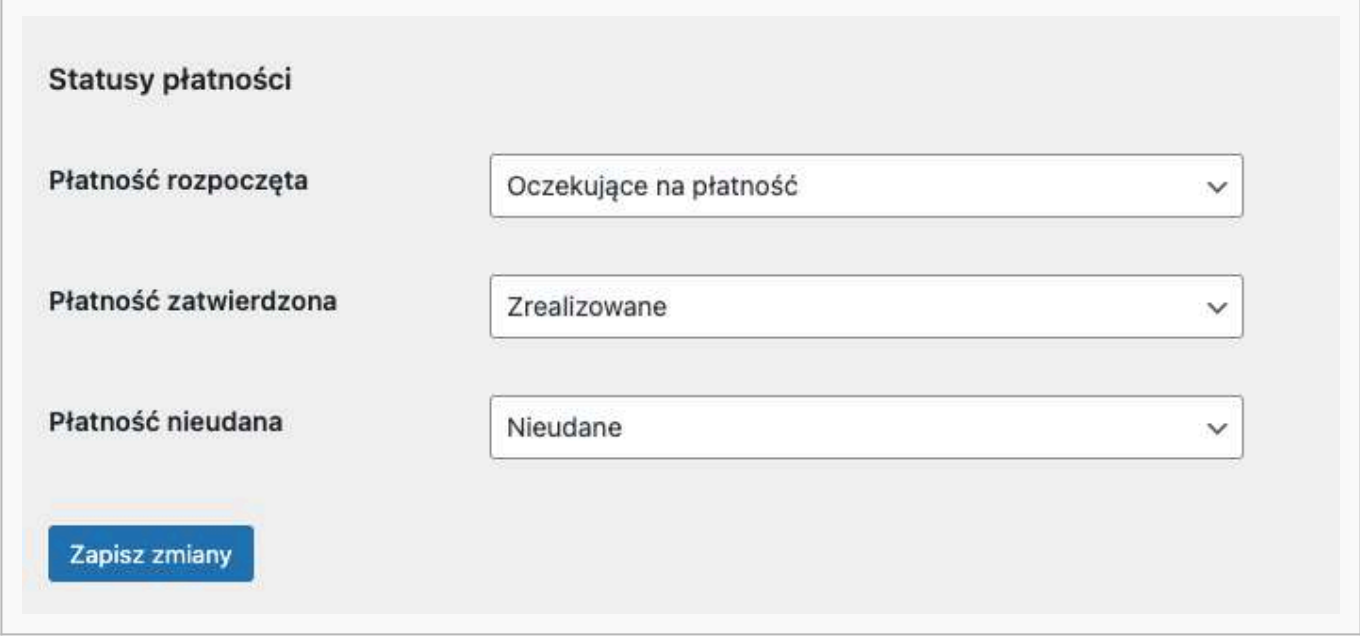

## <span id="page-10-0"></span>**Najczęściej zadawane pytania**

Sprawdź jakie pytania dotyczące wtyczki WooCommerce pojawiają się najczęściej

Pytania ogólne

[Czy można włączać i wyłączać metody płatności?](https://developers.autopay.pl/online/wtyczki/woocommerce/czy-mozna-wlaczac-i-wylaczac-metody-platnosci) [Jak włączyć BLIK 0?](https://developers.autopay.pl/online/wtyczki/woocommerce/jak-wlaczyc-blik-0) [Czy jest możliwość "wyciągnięcia" samego BLIK-a na white label?](https://developers.autopay.pl/online/wtyczki/woocommerce/czy-jest-mozliwosc-wyciagniecia-samego-blik-a-na-white-label) [Czy można dodać inną walutę?](https://developers.autopay.pl/online/wtyczki/woocommerce/czy-mozna-dodac-inna-walute) [Jak zlecać zwroty \(z poziomu sklepu czy panelu Autopay\)?](https://developers.autopay.pl/online/wtyczki/woocommerce/jak-zlecac-zwroty-z-poziomu-sklepu-czy-portalu-autopay)

Nie znalazłeś odpowiedzi na swoje pytanie? [Sprawdź naszą bazę wiedzy](https://developers.autopay.pl/online/faq), gdzie zebraliśmy wszystkie pytania dotyczące naszych usług.